# Getting Started With **ROS2** and **TurtleBot4**

Presenter: Adnan Abdullah PhD Student Dept. Of ECE, UF

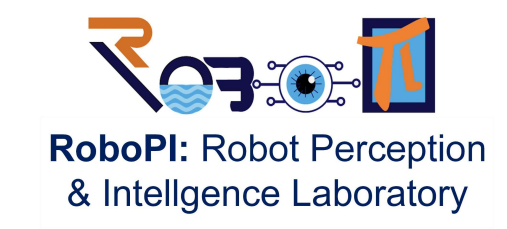

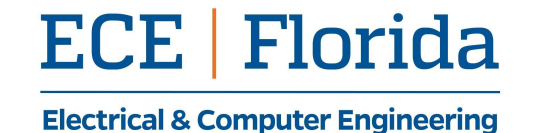

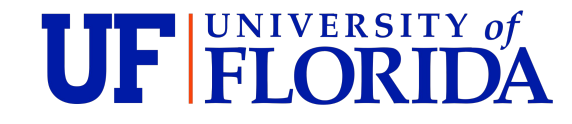

### **Outline**

- ROS1 vs ROS2
	- Package
	- Workspace
	- Build
	- Node
	- Launch file
	- ROS master
	- $\circ$  API
- ROS2 with TurtleBot
	- Prepare your pc
	- Configure Raspberry Pi
	- Configure Create 3
	- How to connect
	- Example
		- Keyboard control (TeleOp)
		- Navigation and SLAM

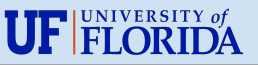

# Creating a Package

- First, create a package with catkin\_create\_pkg
- Then add any Cpp/Python file.

adnana@ece-p206a-virgo: ~/catk...  $\Omega$  $\equiv$ 田 adnana@ece-p206a-virgo:~S cd ~/catkin ws/src adnana@ece-p206a-virgo:~/catkin\_ws/src\$ catkin\_create\_pkg my face detection rospy cv bridge sensor msgs Created file my face detection/package.xml Created file my face detection/CMakeLists.txt Created folder my face detection/src Successfully created files in /home/adnana/catkin\_ws/src/m y face detection. Please adjust the values in package.xml. adnana@ece-p206a-virgo:~/catkin\_ws/srcS | |

### ROS 1 ROS 2

• When creating the package, specify one build

type: ament cmake or ament python.

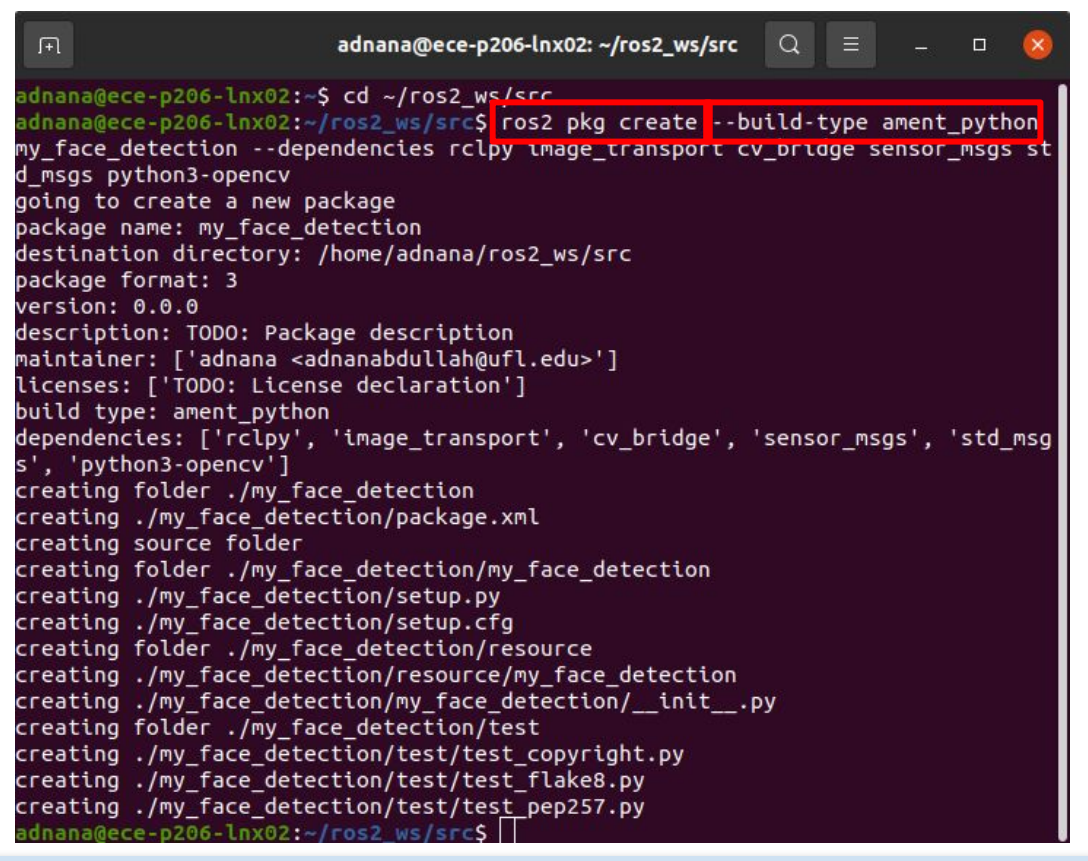

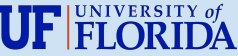

### **Workspace**

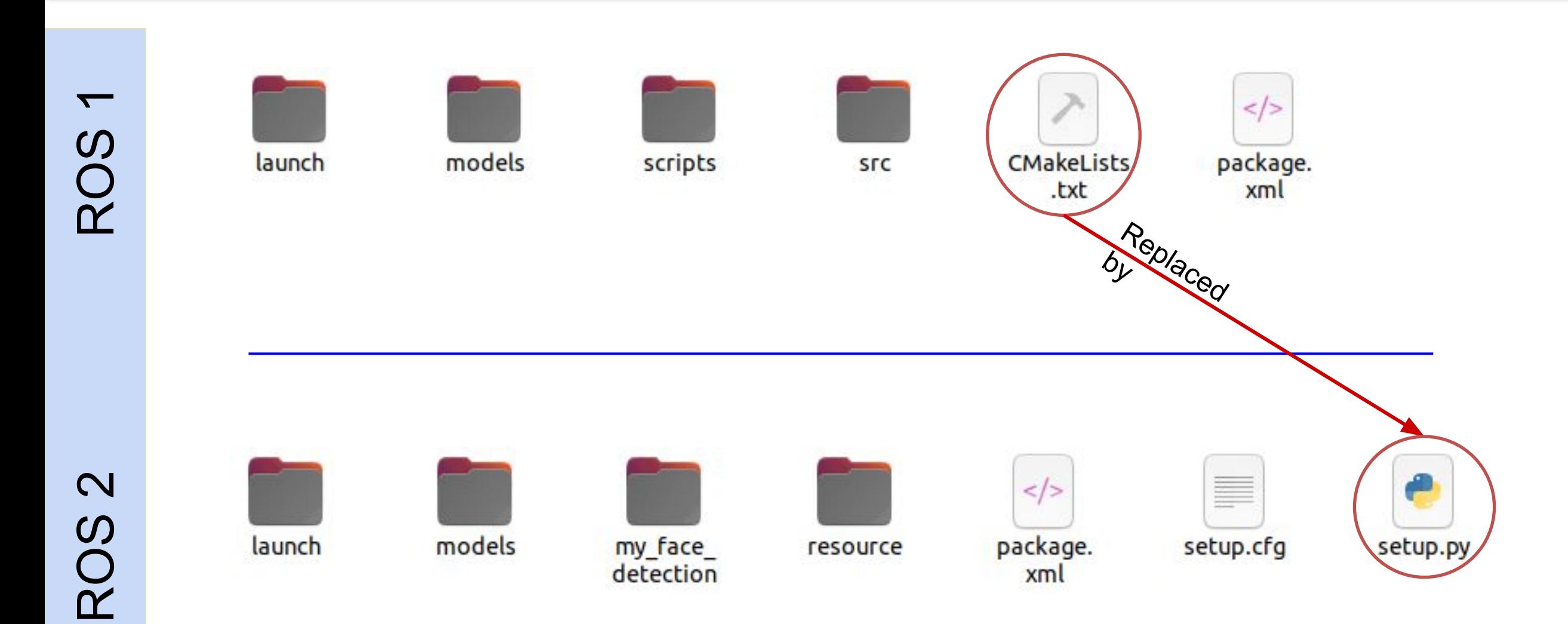

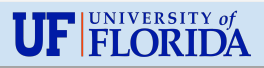

# Building a package

catkin make or catkin build to build and install packages.

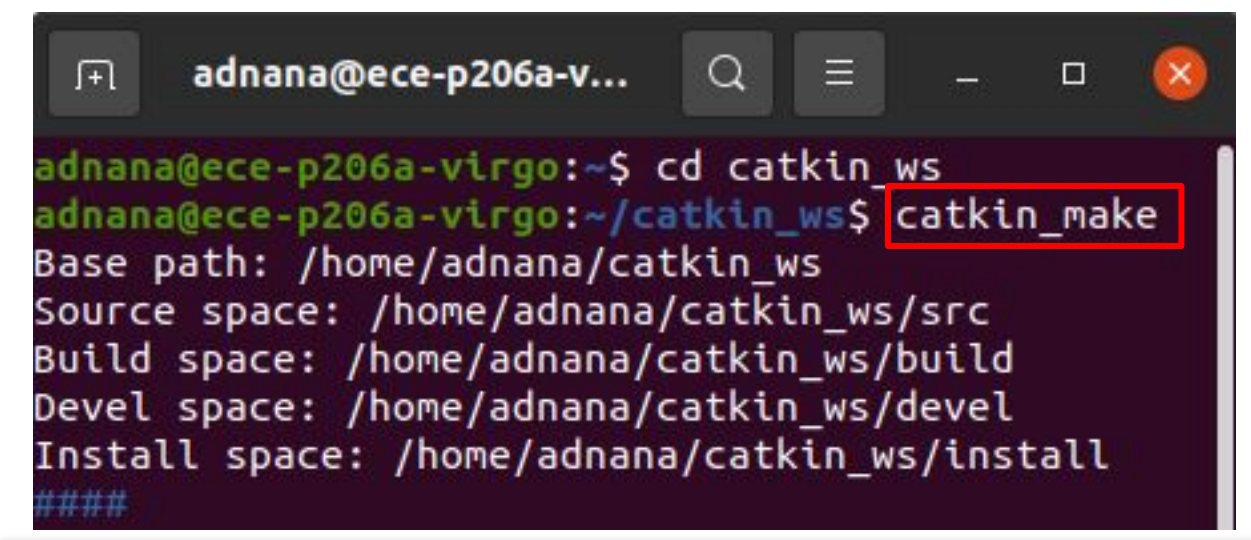

### ROS 1 ROS 2

- Ament is the new building system.
- On top of that, there is colcon command line tool.
- To compile, use colcon build

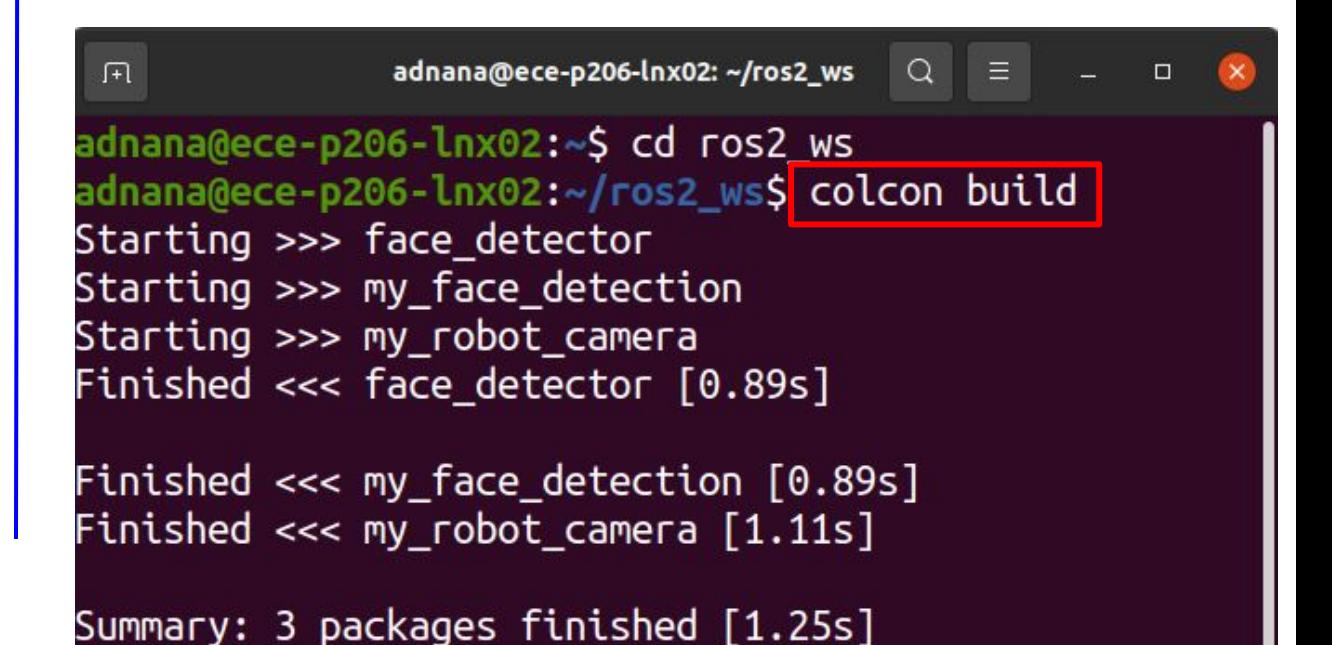

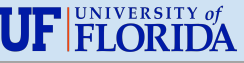

### Writing a Node

### ROS 1 ROS 2

```
import rospy # Python library for ROS
     from sensor msgs.msg import Image
     from cv bridge import CvBridge
     import cv2
     def publish message():
 6
       pub = rospy.Publisher('video frames', Image, queue size=10)
      # Tells rospy the name of the node.
10
      rospy.init node('video pub py', anonymous=True)
11
12
       rate = rospy.Rate(10) # 10hz13
       cap = cv2.VideoCapture(0)14
       br = <code>CvBridge()</code>15
16
       # While ROS is still running.
17while not rospy.is shutdown():
18
           ret, frame = cap.read()19
           if ret == True:20
             rospy.loginfo('publishing video frame')
21
             pub.publish(br.cv2 to imgmsg(frame))
22
           rate.sleep()
23
24
25
     if name == " main ":
26
       try:
         publish message()
27
       except rospy.ROSInterruptException:
28
29
         pass
```
• Class is not necessary. • Create a class, all ROS2 functionalities will be

### in this class.

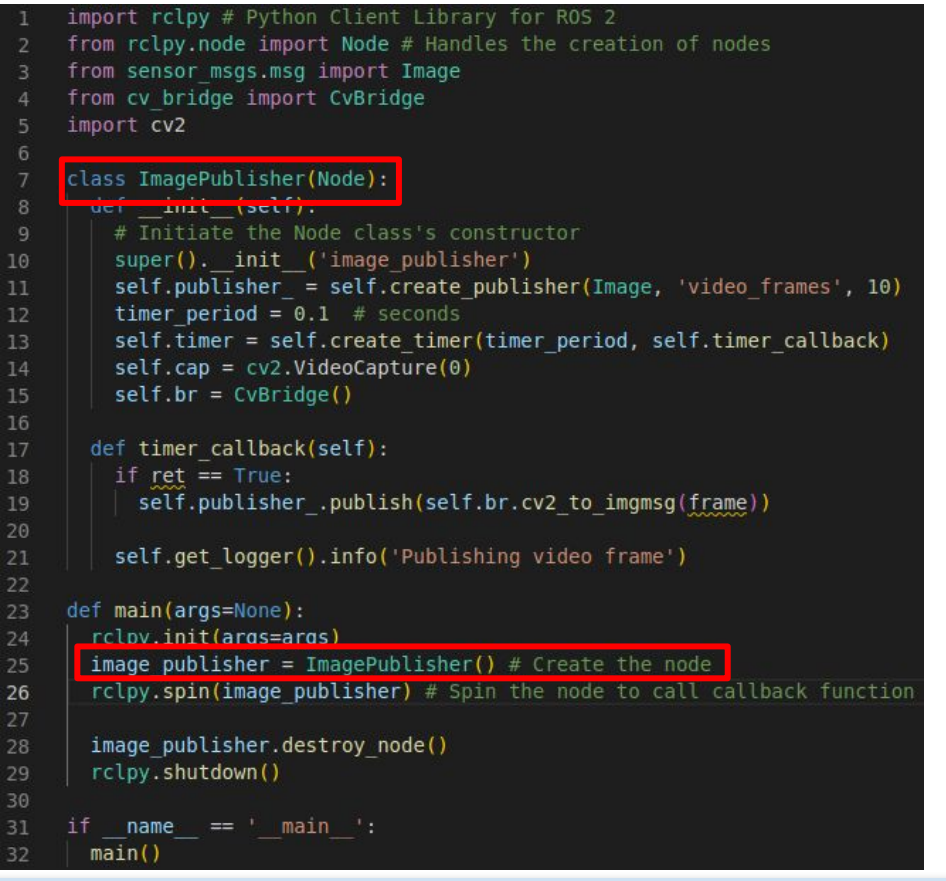

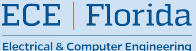

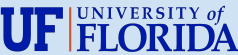

### Launch File

- .launch XML file
- roslaunch

my face detection face detection.la

### unch

**Electrical & Computer Engineering** 

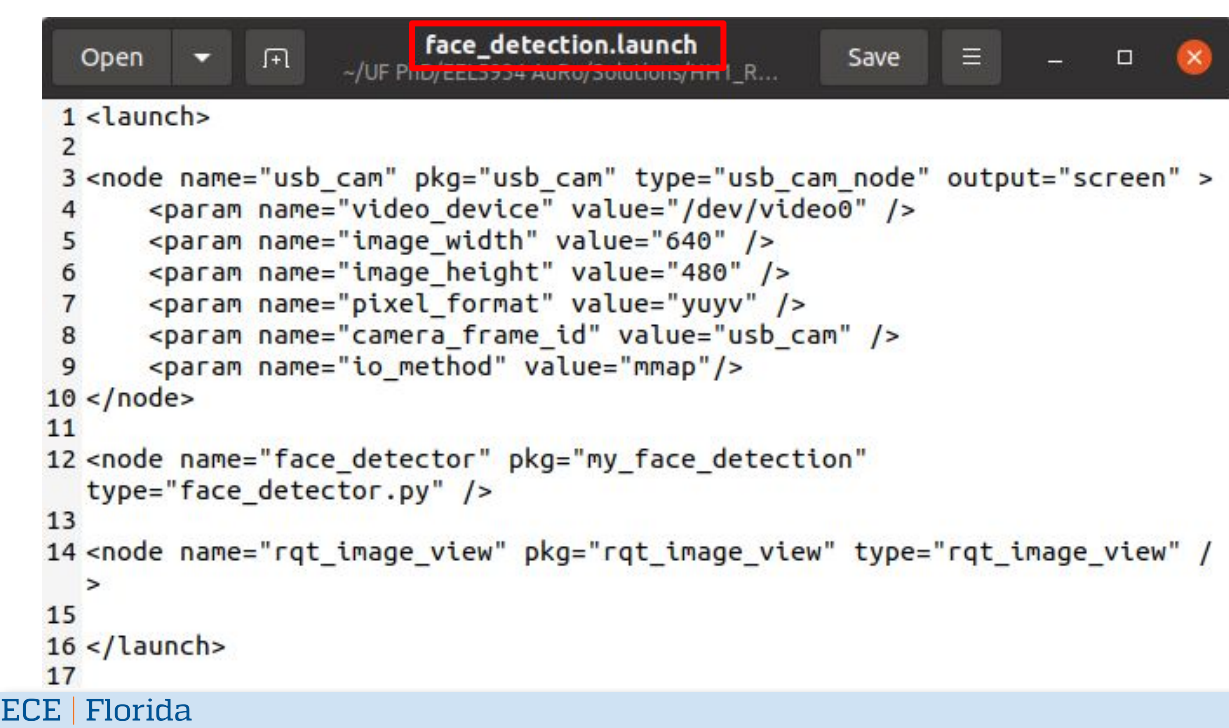

### ROS 1 ROS 2

- .py Python script
- ros2 launch my face detection face

### detection launch.py

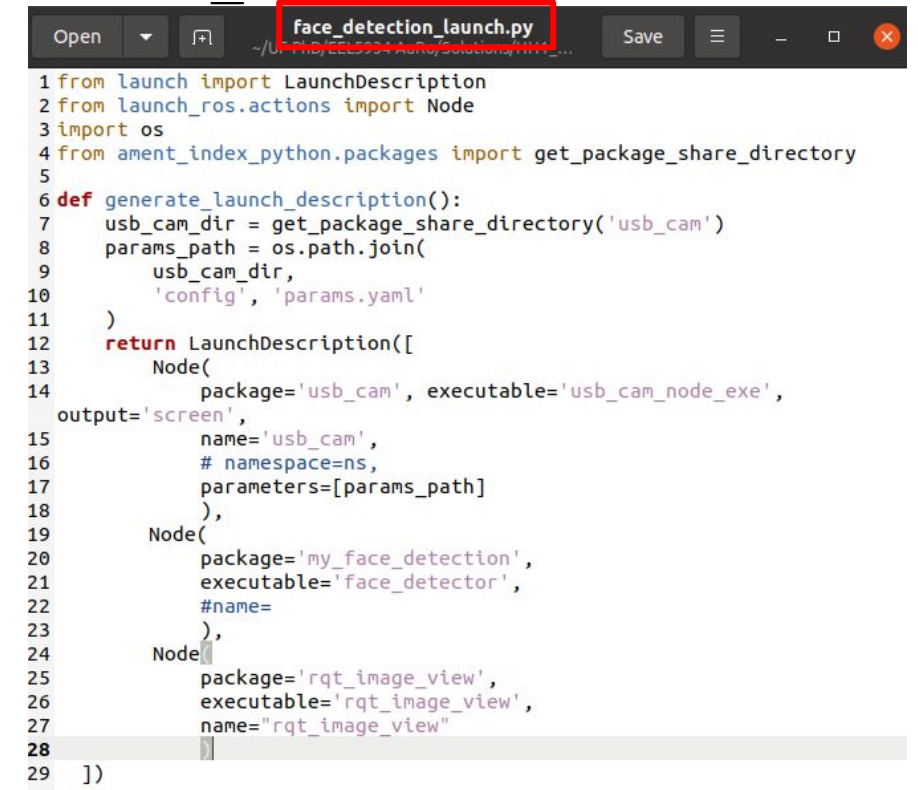

**UF FLORIDA** 

### ROS Master

- Start a ROS master before running a node.
- roscore then rosrun

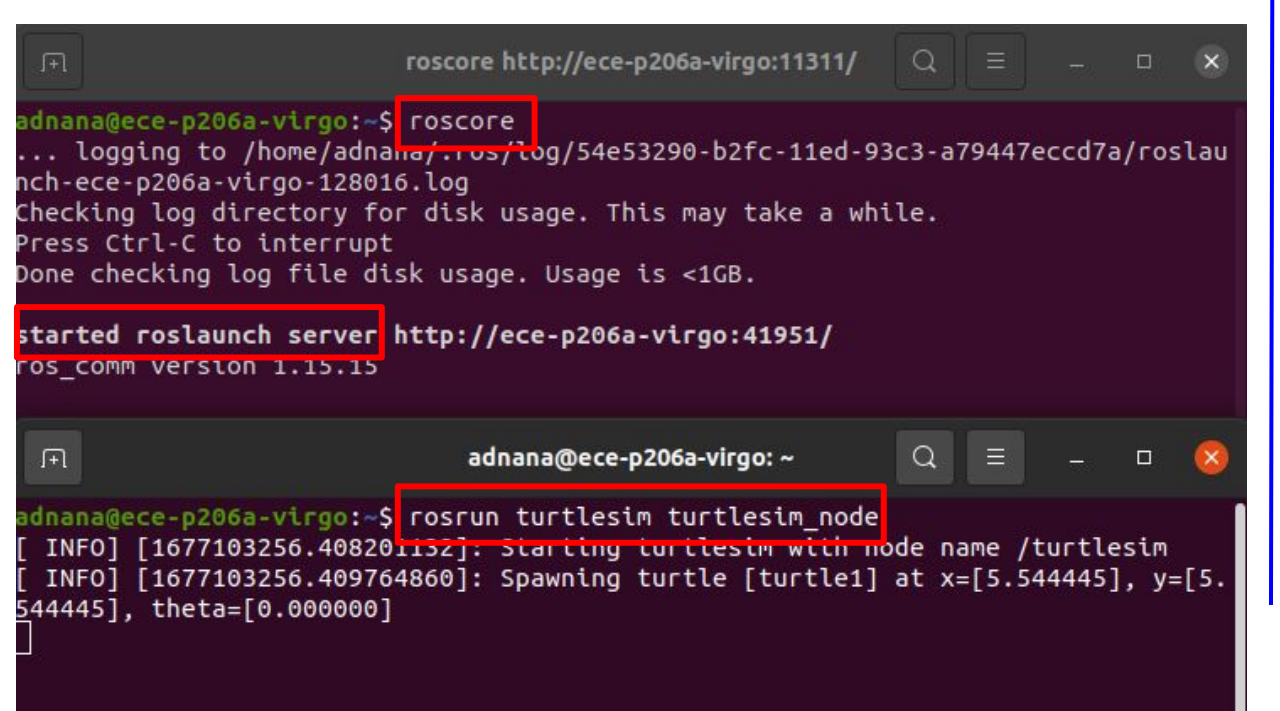

### ROS 1 ROS 2

- No more ROS master! Each node has the capacity to discover other nodes.
- ros2 run

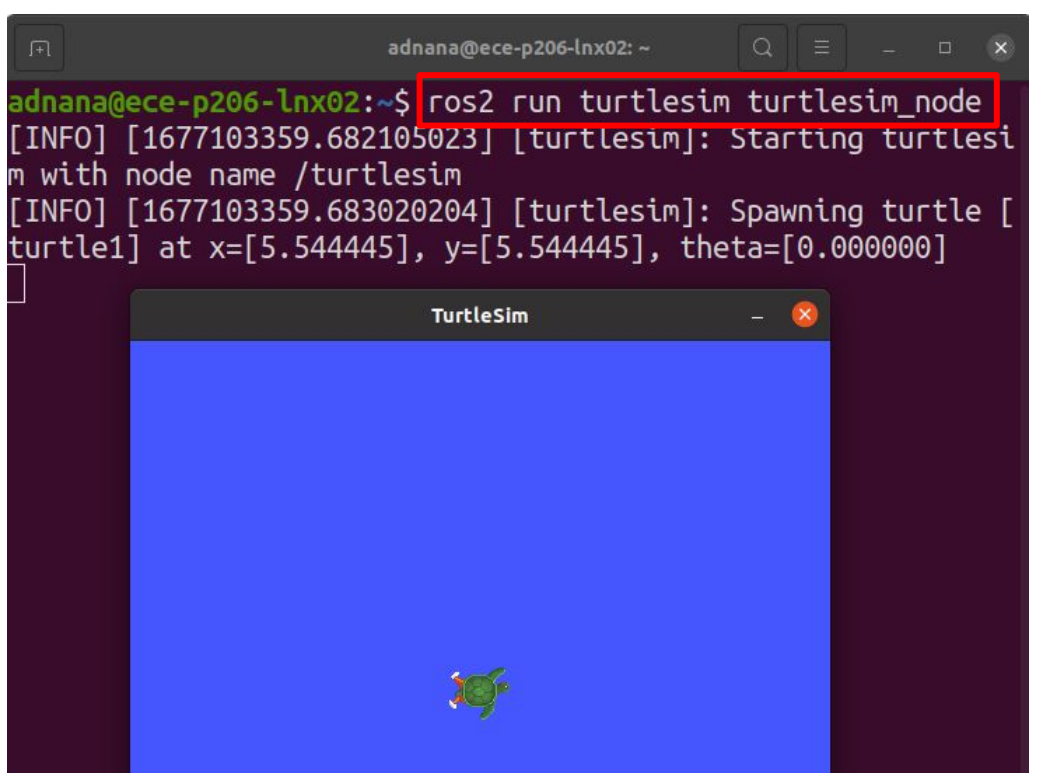

**UF FLORIDA** 

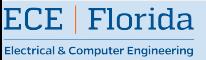

### ROS Master

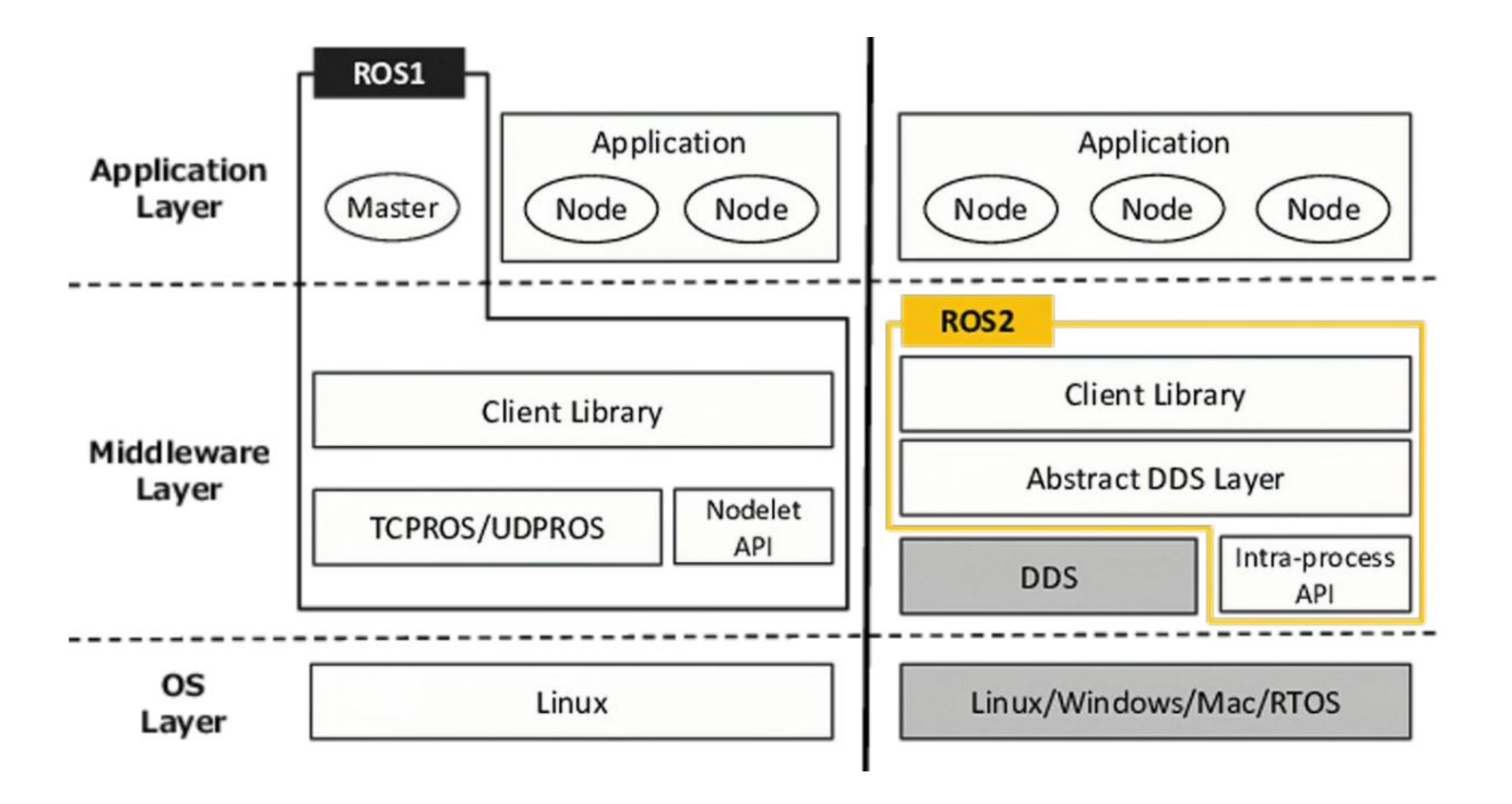

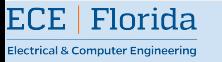

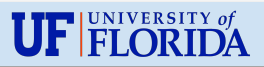

### **Parameters**

### ROS 1 ROS 2

• Parameters are handled by the parameter server, which is itself handled by the ROS master.

- No master, so no global parameter anymore.
- Each parameter is specific to a node.

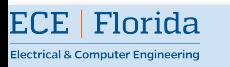

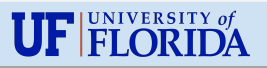

### ROS 1 ROS 2

- roscpp and rospy
- Both libraries are completely independent and built from scratch.
- Some features are developed for one, and not the other.

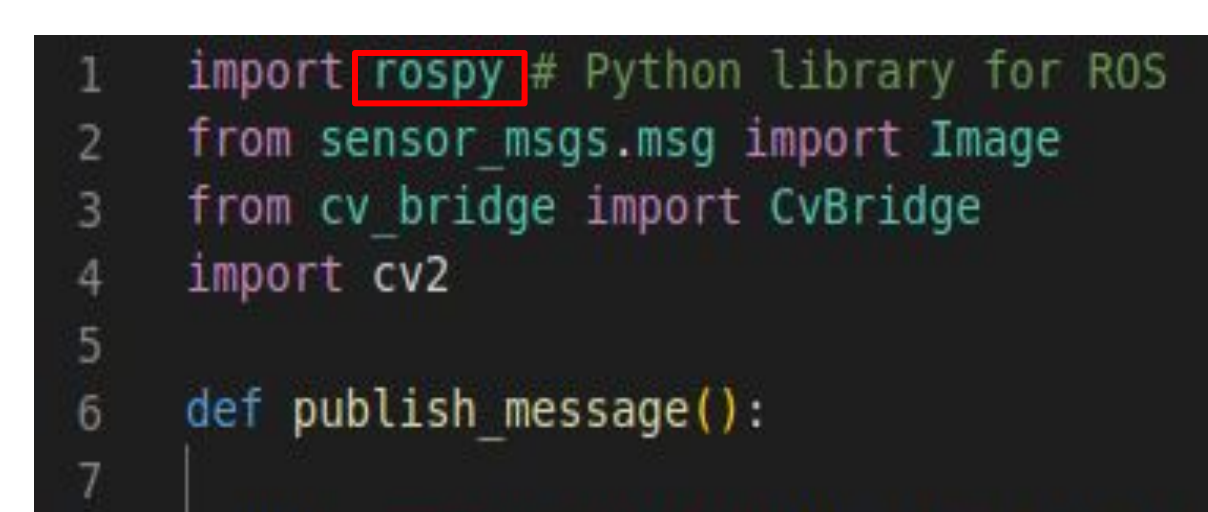

- One base library- $rc1$ , implemented in C. Foundation for all ROS2 core features.
- We use another client library built on top of rcl- rclcpp or rclpy.

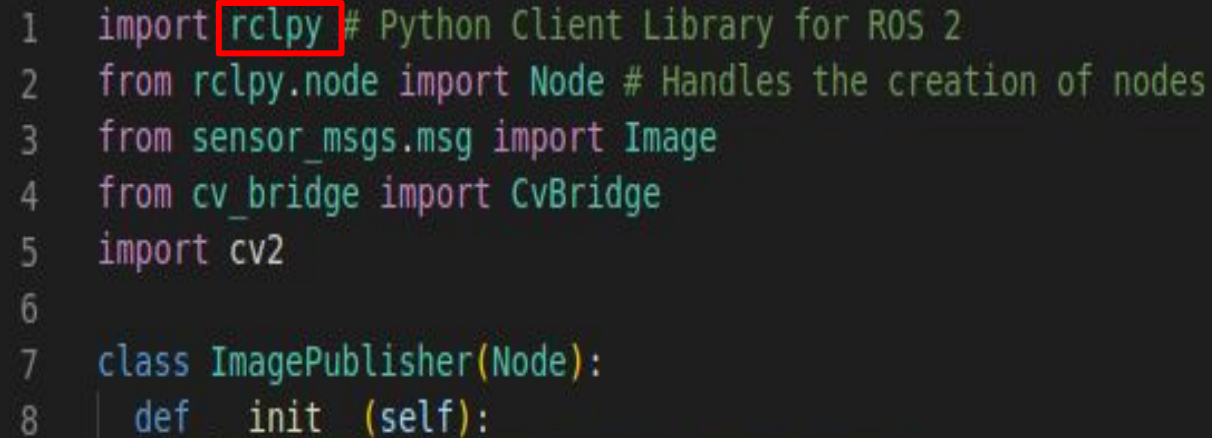

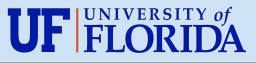

# **Let's do some ROS2 with Turtlebot!**

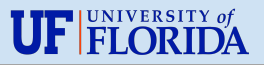

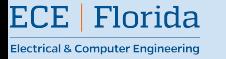

# Getting Familiar...

- Two versions- Turtlebot4 **Standard** and Turtlebot4 **Lite**
- Two computers- **Raspberry Pi** and **Create 3**
- Two sensors- **LiDar** and the Oak D **camera** (Oak D pro / Oak-D-lite)

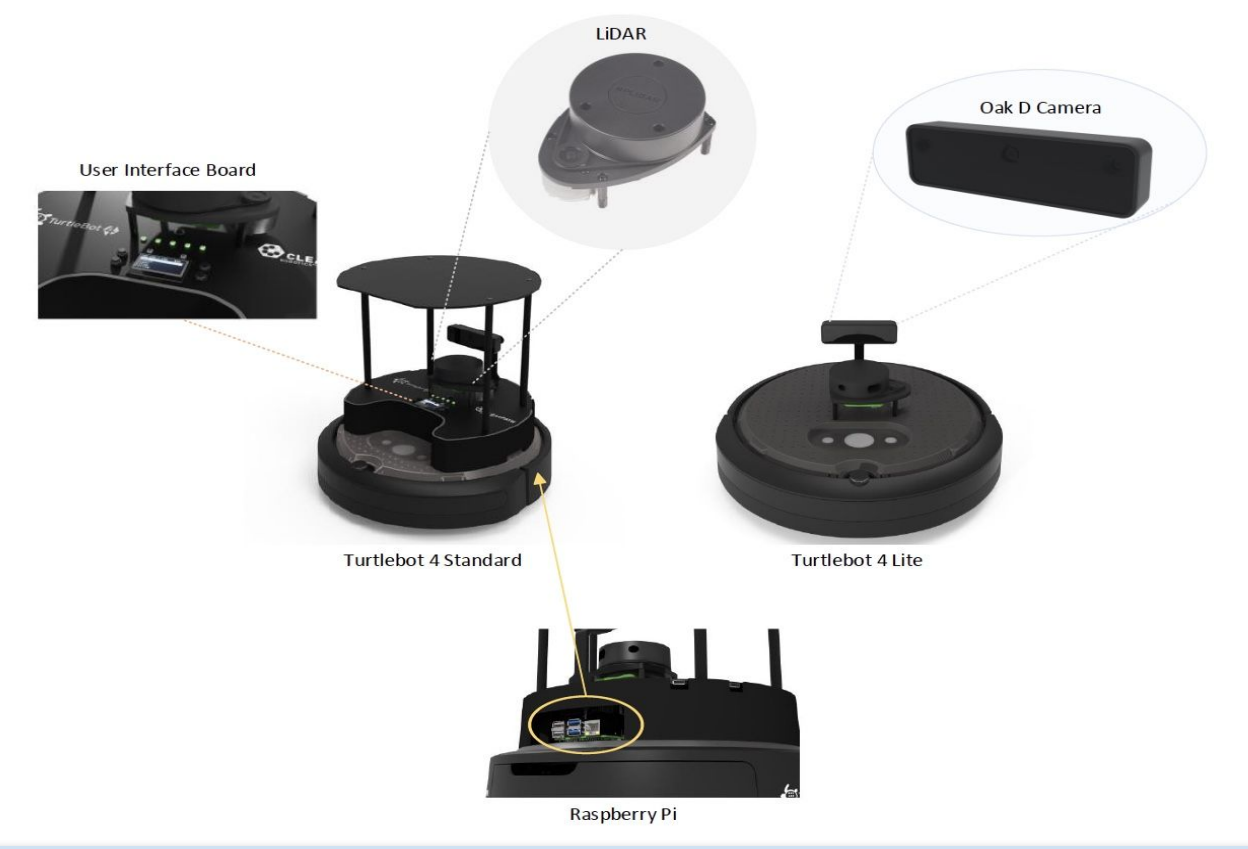

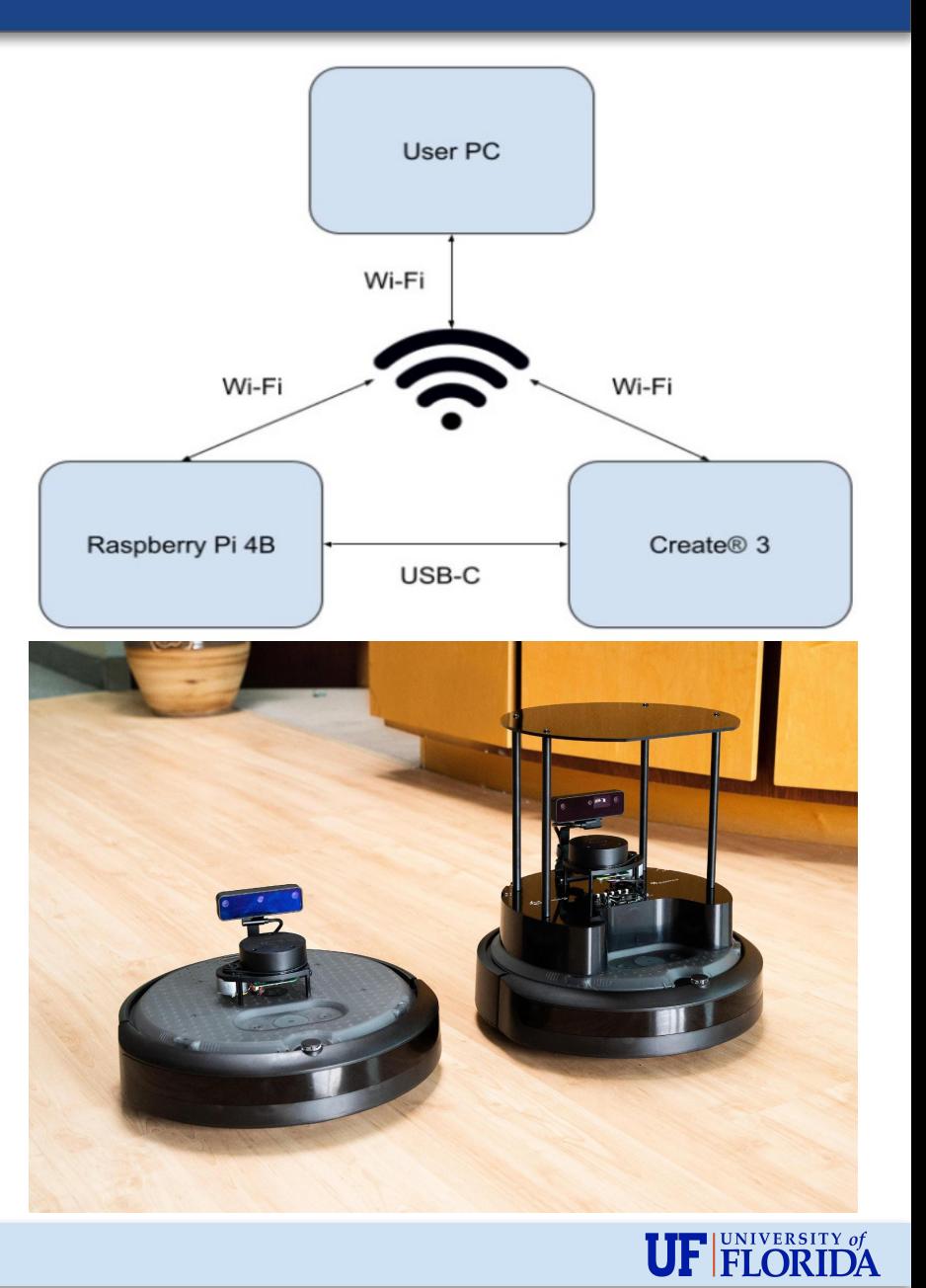

### Prepare your PC to get connected (Just Once)

### • Download an xml file using this command:

wget https://raw.githubusercontent.com/turtlebot/turtlebot4\_setup/galactic/conf/cyclonedds\_pc.xml

- Find your WiFi network interface name with this command:
	- ip link (The name would be something like- wlp0s20f3)
- Open the xml file with gedit and add the following line below <DontRoute>true</DontRoute> this line:

<NetworkInterfaceAddress>"your wifi interface name"</NetworkInterfaceAddress>

• Move and export it with the following commands:

```
sudo mv cyclonedds_pc.xml /etc/
export CYCLONEDDS_URI=/etc/cyclonedds_pc.xml
source ~/.bashrc
```
• Install necessary packages on your pc:

sudo apt install ros-galactic-teleop-twist-keyboard sudo apt-get install ros-galactic-turtlebot4-viz sudo apt-get install ros-galactic-turtlebot4-navigation

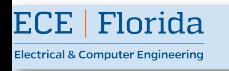

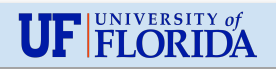

## Configure Raspberry Pi WiFi (Just Once)

- Place the bot on the charging doc. It will turn on.
- Connect your pc to the WiFi called Turtlebot4. Password is Turtlebot4 by default.
- Once connected, ssh into Raspberry Pi from your pc by running this command:

ssh ubuntu@10.42.0.1

In /usr/local/bin folder of Raspberry Pi there is a script called  $\text{with } \epsilon \leq \frac{1}{n}$ . Edit it to connect the Raspberry Pi to your home WiFi:

sudo wifi.sh -s '<your WIFI SSID>' -p '<your WIFI PASSWORD>' -r

<REGULATORY\_DOMAIN> **&&** sudo reboot

The Regulatory Domain is based on the country you live in (For USA: US).

• Once it is rebooted, run the following command on your pc to see Raspberry Pi's IP:

ros2 topic echo /ip

You should see the ip printed on a regular interval.

To connect to a new network: ssh into Raspberry Pi while connected on current network and use command:

sudo wifi.sh -s '<new SSID>' -p '<new PASSWORD>' -a **&&** sudo reboot

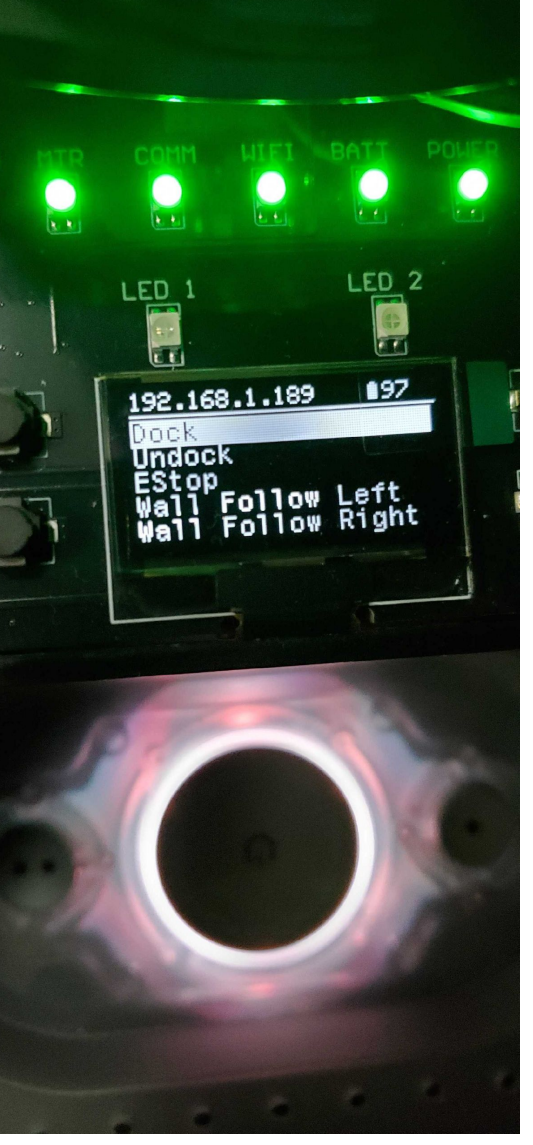

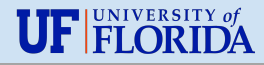

### Configure Connect3 WiFi (Just Once)

- Press the two buttons surrounding the home button at the same time, the light ring will flash, wait until it turns blue.
- Connect your pc to the WiFi network called Create-XXXX.
- In a browser go to 192.168.10.1
- Go to the Connect tab, enter your WiFi SSID and password, and then click 'Connect'. Once connected, the Turtlebot will play a chime.
- Check to make sure the create 3 is publishing topics by running ros2 topic list on your

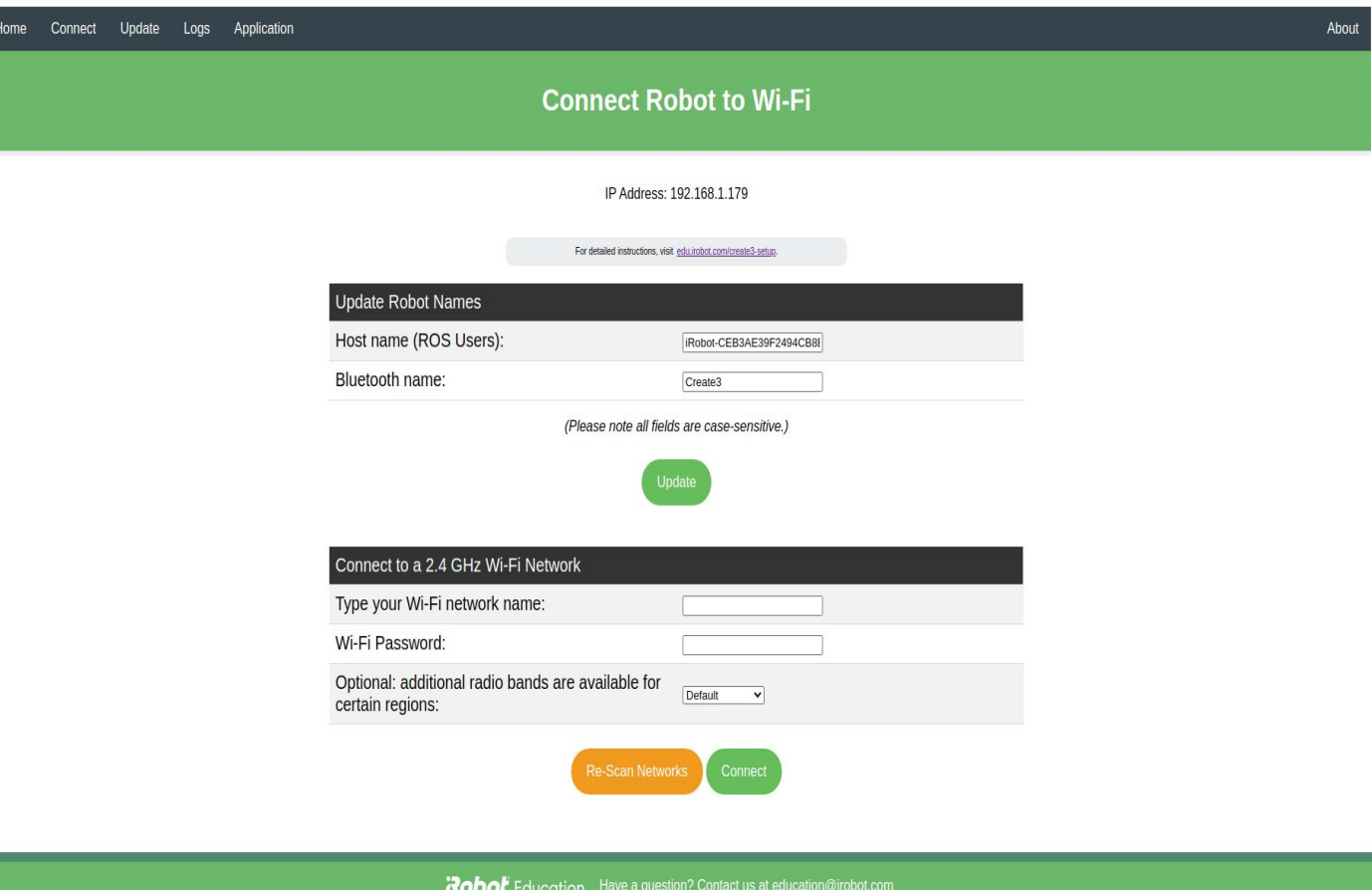

pc.

ECE | Florida

**Electrical & Computer Engineering** 

Follow this [link](https://turtlebot.github.io/turtlebot4-user-manual/overview/quick_start.html) for more info.

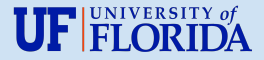

### Let's Get Connected… (Everytime you start the bot)

- Place the bot on the charging doc. It will turn on.
- There will be two chimes-
	- The first indicates that Raspberry Pi is ready and
	- The second indicates that Create3 is ready.
- To find the ip address of Raspberry Pi, run on your pc:

ros2 topic echo /ip

• Connect to Raspberry Pi via ssh, run on your pc:

ssh ubuntu@192.168.x.xxx

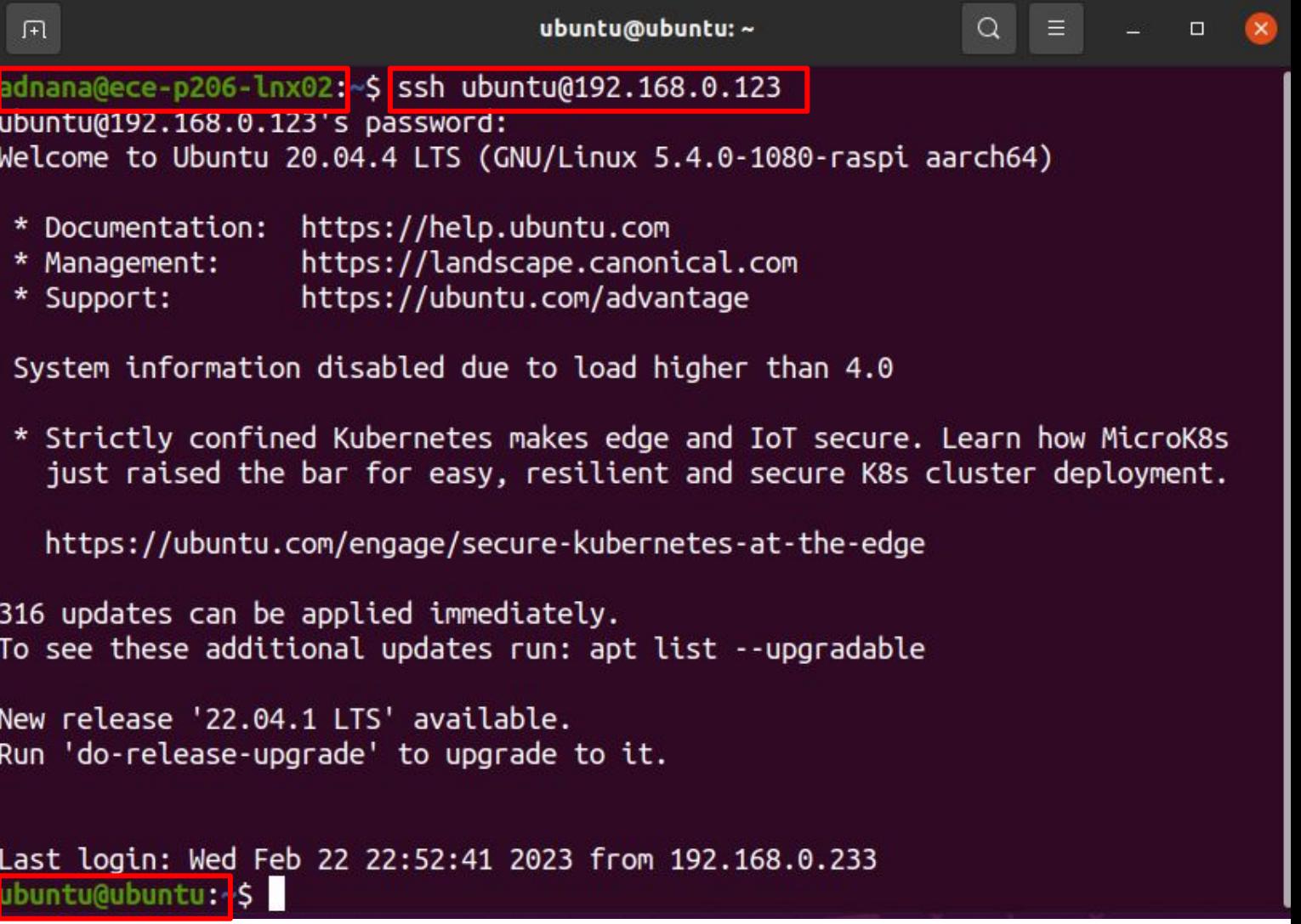

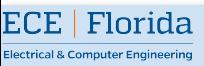

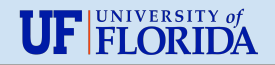

### Time to show some move!

• In a new terminal on your pc, run:

ros2 run

teleop\_twist\_keyboard

teleop\_twist\_keyboard

• You should be able to move your bot with keyboard.

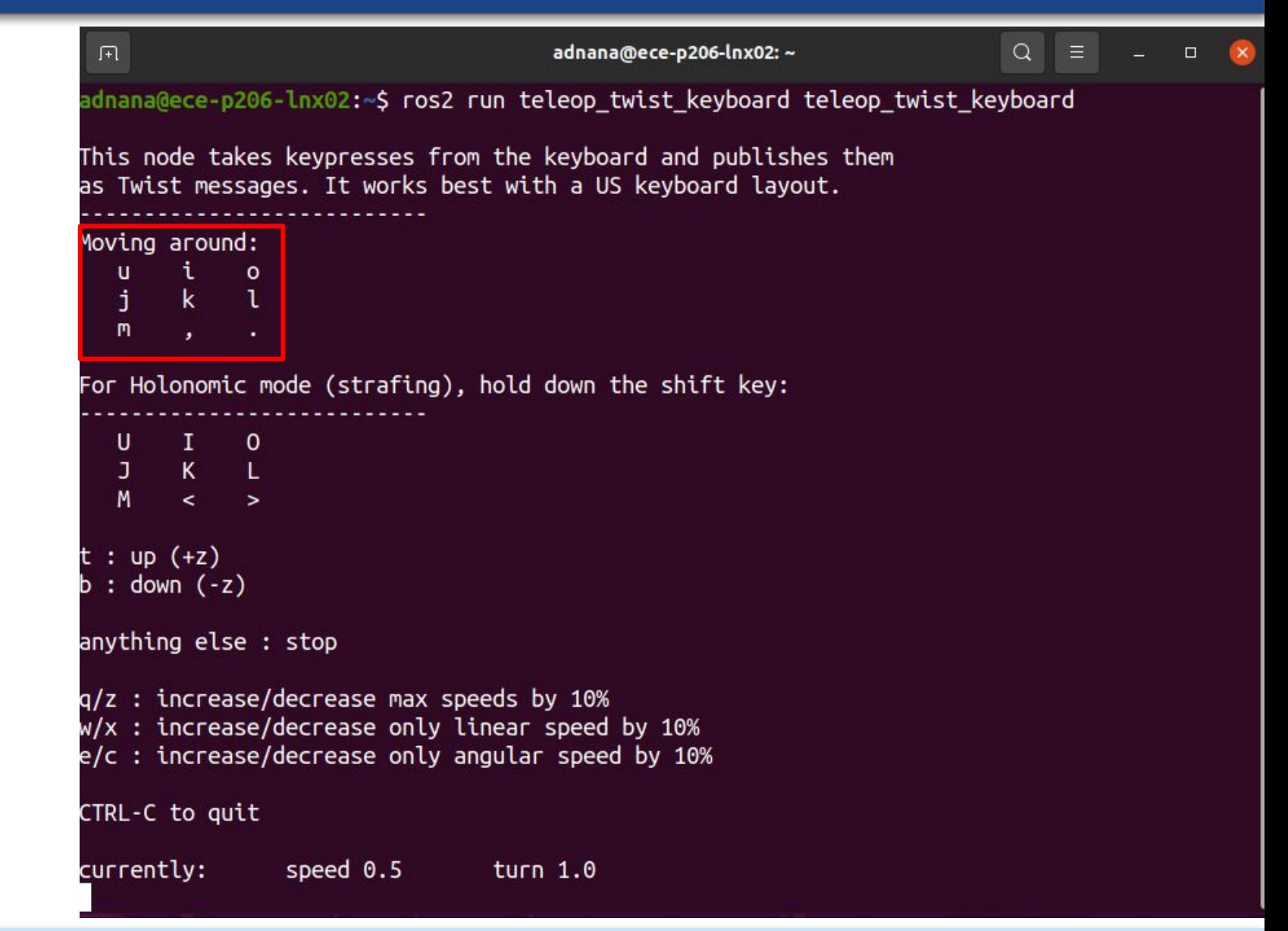

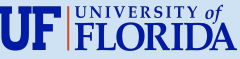

# Mapping with SLAM and RViz

• In a new terminal on your pc run:

ros2 launch turtlebot4\_navigation slam\_sync.launch.py

• In another terminal run:

ros2 launch turtlebot4\_viz

view\_robot.launch.py

• Move your bot and it will create a map of the surrounding.

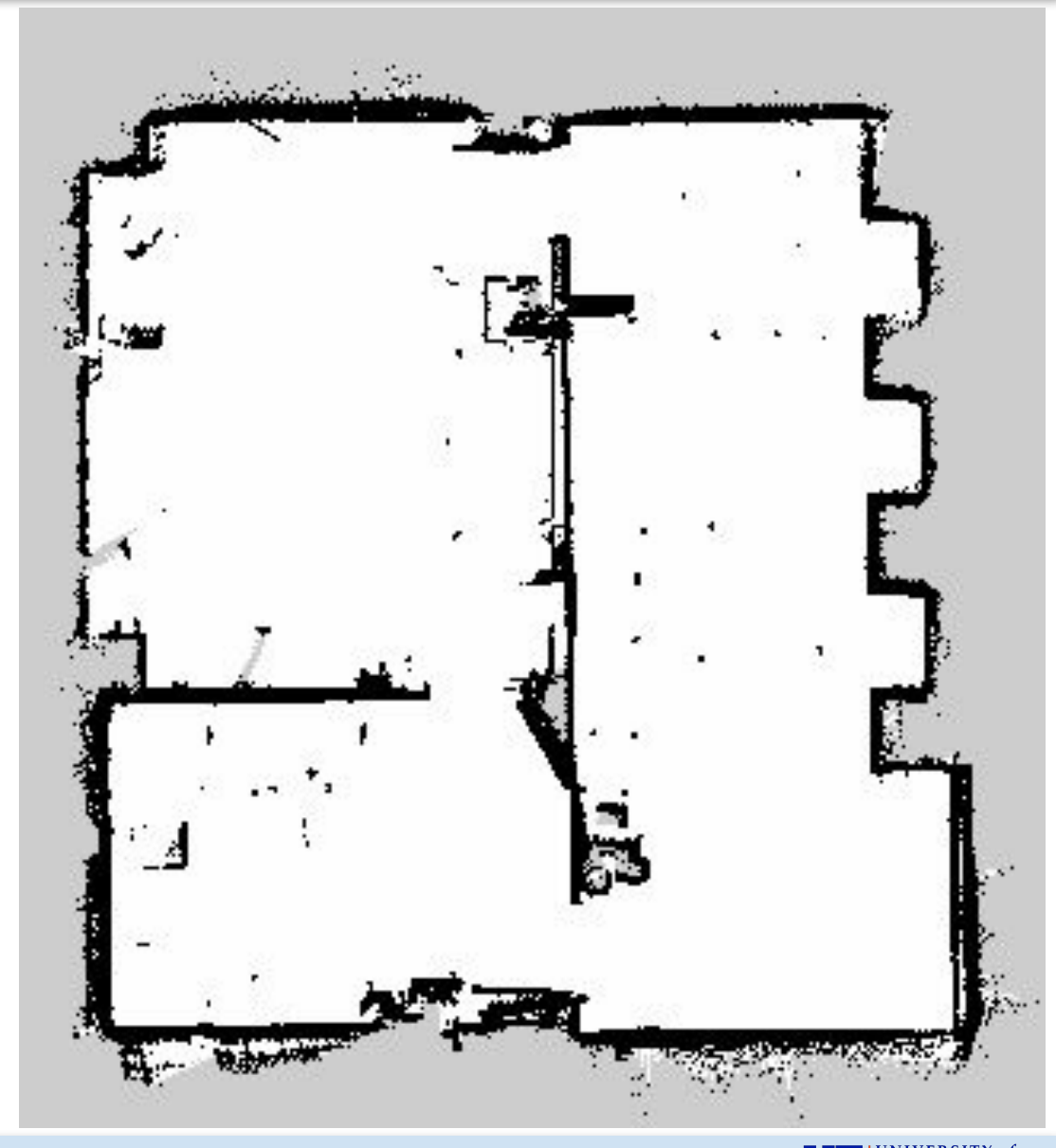

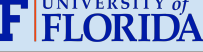

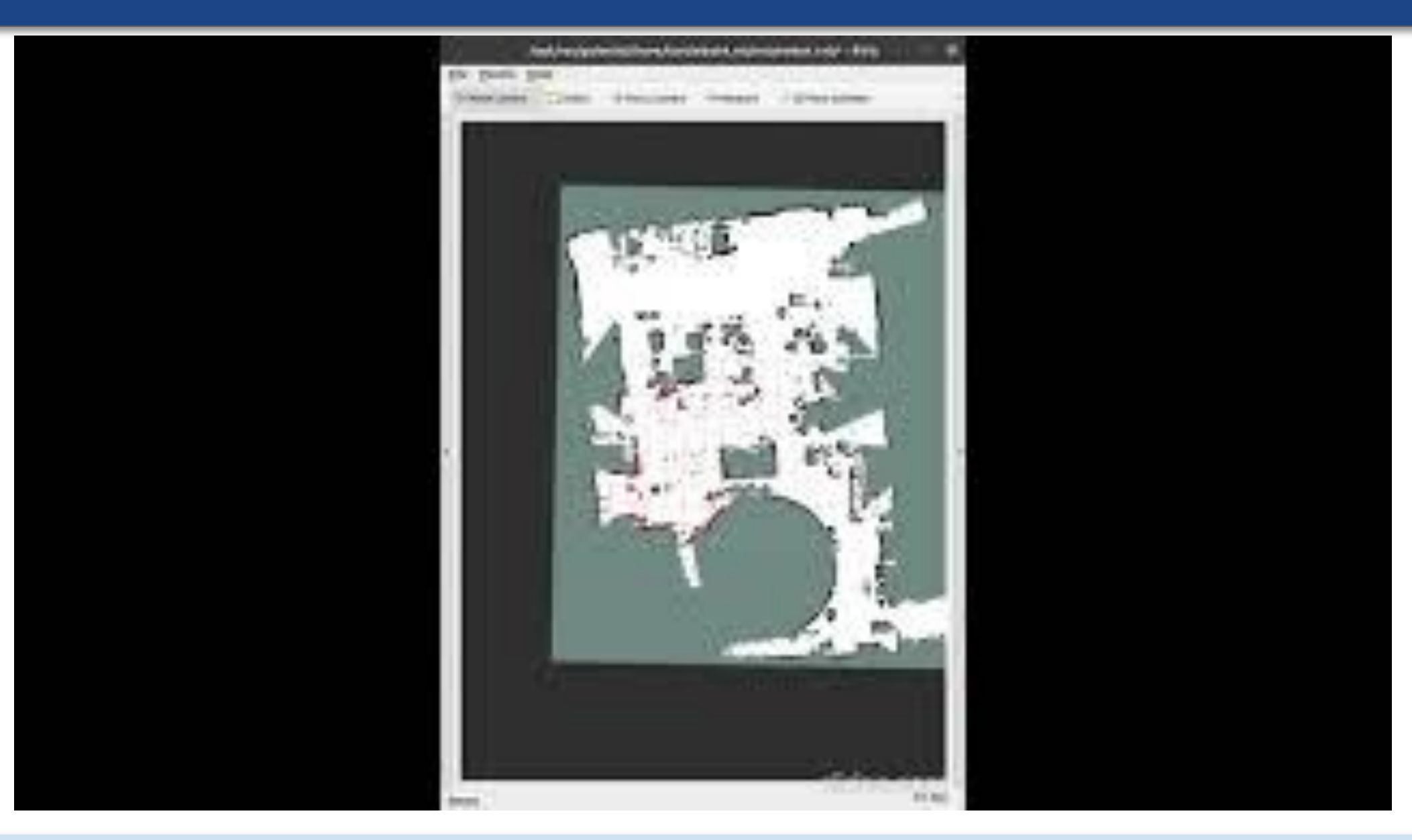

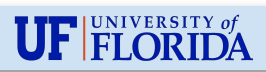

Thank you!

Questions? Comments?

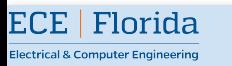

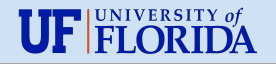